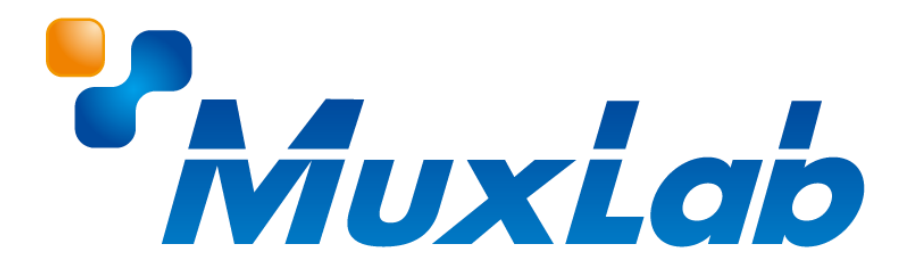

## **MuxLab ネットワークコントローラー**

## **MUX-CM500811**

# **ビデオウォール設定手順**

**対応機種 MUX-EVH500754-TX MUX-EVH500754-RX**

V1.1

## ビデオウォール設定手順: MUX-EVH500754-TX/RX

## 目次

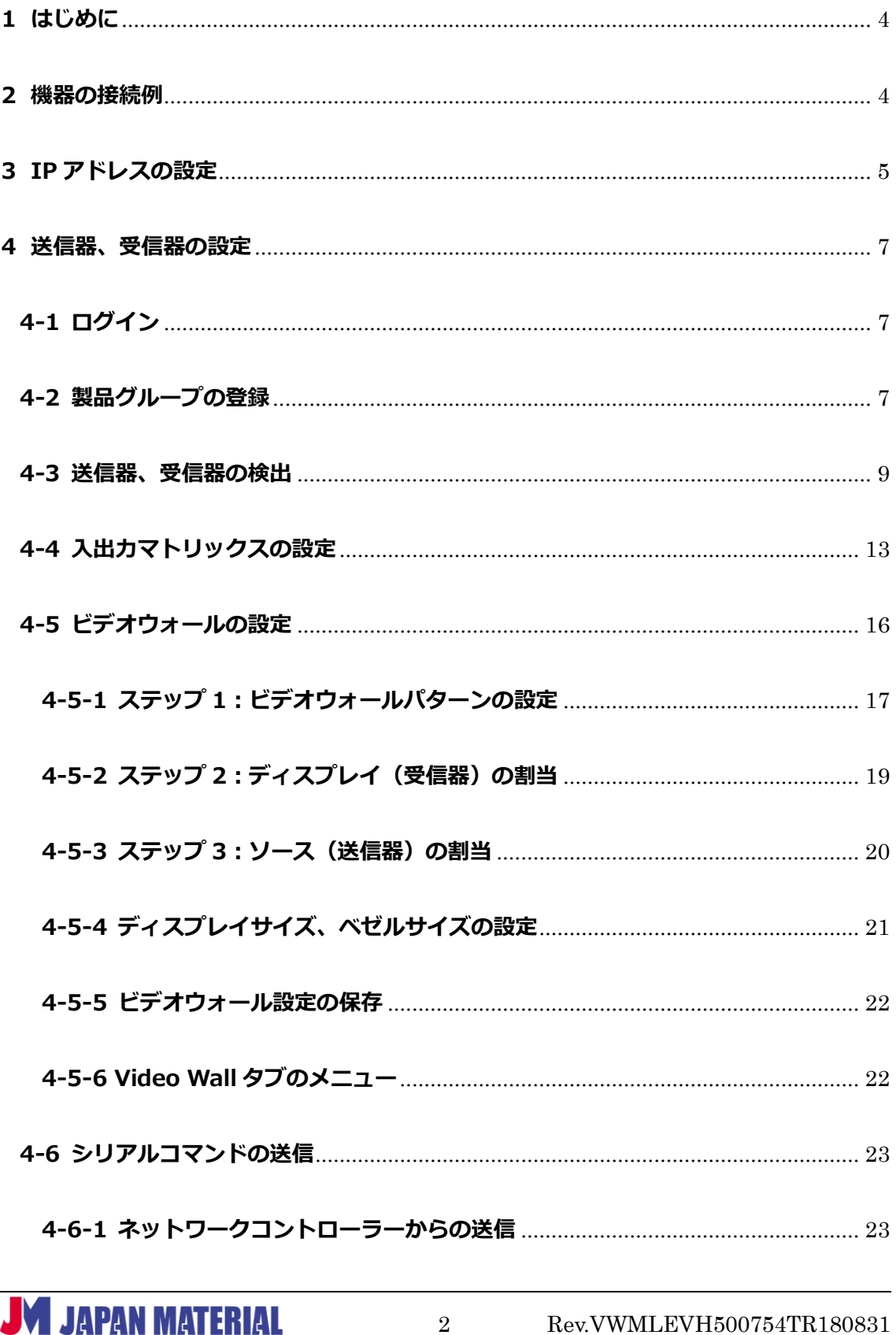

## ビデオウォール設定手順: MUX-EVH500754-TX/RX

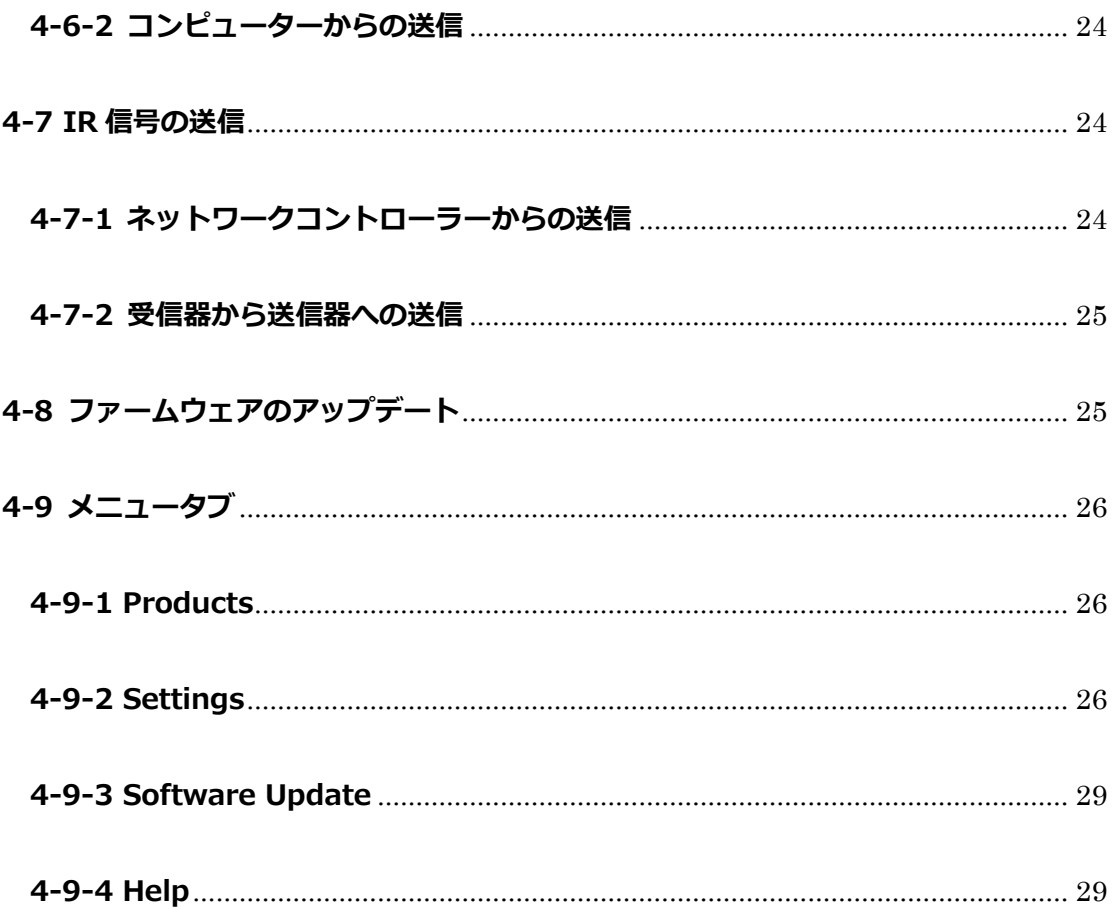

## <span id="page-3-0"></span>**1 はじめに**

MuxLab ネットワークコントローラー (型番: MUX-CM500811) は、MuxLab ビデオウォール OVER IP シリーズ専用のコントローラーです。ネットワーク接続したコンピューターの Web ブラウザーを使用し て、ビデオウォールの構築、各種設定が可能になります。例えば 1 台の送信器と 4 台の受信器を利用して、 送信器に入力した HDMI 映像ソースを 4 画面に跨いで表示することができます。

本書では、ビデオウォール IP 送信器(型番:MUX-EVH500754-TX)、受信器(型番:MUX-EVH500754- RX)を使用する場合の設定について解説します。

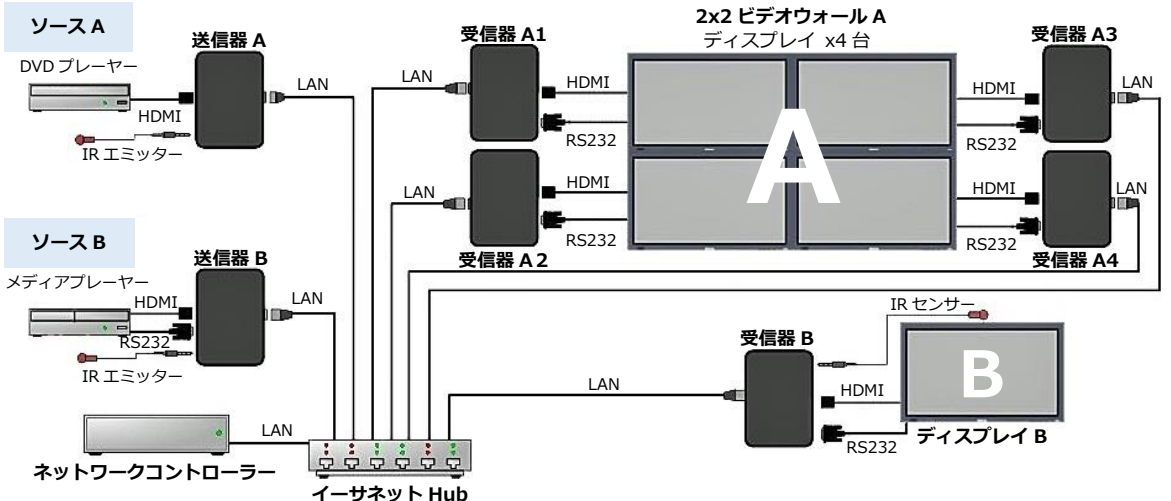

## <span id="page-3-1"></span>**2 機器の接続例**

※IR センサー、IR エミッターはオプション(別売)です。

ネットワークコントローラーと複数の送信器、受信器を組み合わせることで、ビデオウォールを構築する ことができます。上の図は 2 台の送信器と 5 台の受信器を利用した接続例です。ソース A から入力した映 像を送信器 A が伝送し、4 台の受信器(A1~A4)を利用して 2x2 ビデオウォール A に 4 画面に跨いで表 示します。同時にソース B から入力した映像を送信器 B が伝送し、受信器 B が受信してディスプレイ B に 表示します。

<sup>※</sup>以下、本書では MuxLab ネットワークコントローラー (MUX-CM500811) は、ネットワークコント ローラーと表記し、ビデオウォール IP 送信器/受信器 (MUX-EVH500754-TX/RX) は送信器、受信器と 表記するものとします。

## <span id="page-4-0"></span>**3 IP アドレスの設定**

ネットワークコントローラーには工場出荷時に固定 IP アドレス(192.168.168.50)が設定されています。 ネットワーク環境に合わせて任意の IP アドレスを設定、または DHCP を有効 (IP アドレスを自動取得) に設定します。

- 1. ネットワークコントローラーとコンピューターを LAN ケーブルで接続します。
- 2. コンピューターにネットワークコントローラーと同一セグメントの IP アドレス(192.168.168.xxx) を設定します。
- 3. コンピューターのブラウザーを開き、アドレス欄に下記を入力して Enter キーを押します。 http://192.168.168.50/mnc
- 4. ログイン画面で **Username**、**Password** を入力し**[Sign In]**をクリックしてログインします。 (工場出荷時)Username:admin Password:admin

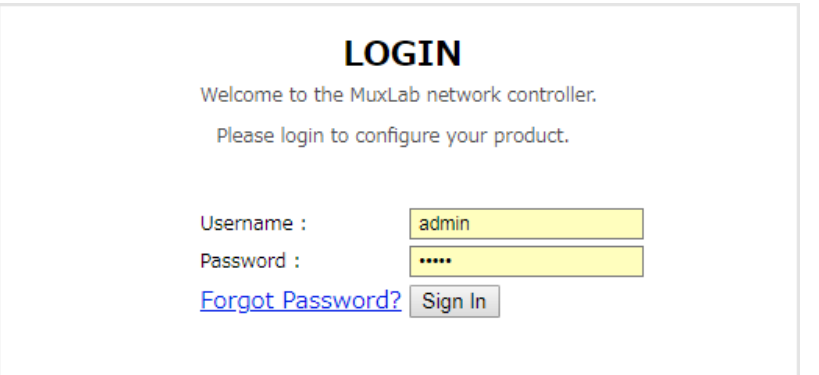

※Forgot Password?は **パスワードを忘れてしまった場合のみ、クリックして操作を進めます。実行 するとパスワードがリセットされ、ログインできなくなります。**(工場出荷時のパスワードでもログ インできません。)リセット後のパスワードはサポートに確認する必要があります。

パスワードを忘れた場合は **Forgot Password?**をクリックします。確認画面で**[OK]**をクリック するとパスワードがリセットされ、確認コード(文字列)が表示されるので、確認コードを弊社の サポートまでお知らせください。確認コードはコピー&ペーストを使用して正確にお伝えください。

5. ログイン後、メニュータブの **Settings** を開きます。

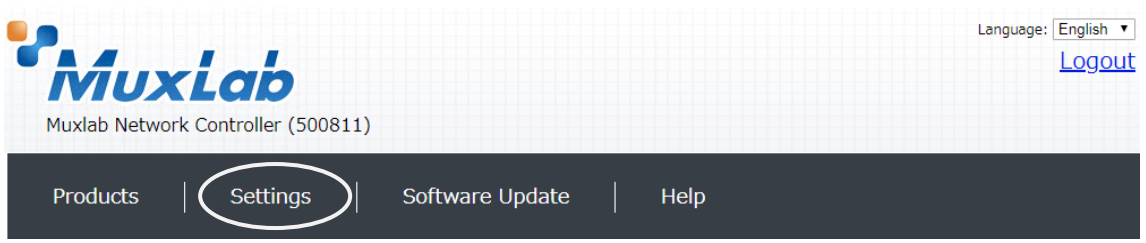

6. DHCP を有効(IP アドレスを自動取得)にする場合は、**Use DHCP** の**「Yes」**にチェックを入れます。 任意の IP アドレスを設定する場合は **Use DHCP** の**「No」**にチェックを入れ、**IP address**(ネット ワークコントローラーに設定する IP アドレス)、**Network mask**(サブネットマスク)、**Router** (ルーターの IP アドレス)を入力します。**[Save]**をクリックすると設定の変更が反映され、ネット ワークコントローラーが再起動します。(ネットワークコントローラーにディスプレイを接続しておく と、起動状況を確認することができます。ネットワークコントローラーが起動すると、ディスプレイ に IP アドレスが表示されます。)

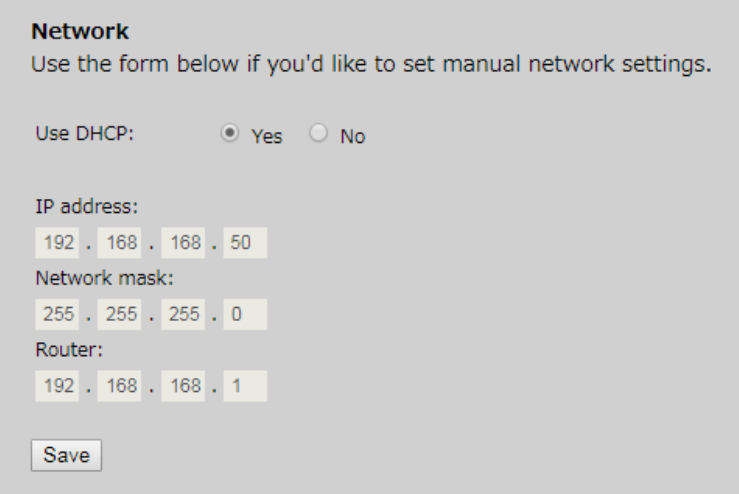

7. DHCP(ルーター)、または新しく設定した IP アドレスに合わせて、コンピューターの IP アドレスを 変更、または IP アドレス自動取得に設定します。(コンピューターにネットワークコントローラーと 同一セグメントの IP アドレスを設定します。)

## <span id="page-6-0"></span>**4 送信器、受信器の設定**

## <span id="page-6-1"></span>**4-1 ログイン**

送信器、受信器の設定はネットワークコントローラーを介して行います。ネットワークコントローラーに ログインします。

- 1. コンピューターのブラウザーを開き、アドレス入力欄に以下を入力して Enter キーを押します。 http://ネットワークコントローラーの IP アドレス/mnc (例) http://192.168.11.2/mnc
- 2. ログイン画面で **Username**、**Password** を入力し、**[Sign In]**をクリックしてログインします。 (工場出荷時)Username:admin Password:admin

## <span id="page-6-2"></span>**4-2 製品グループの登録**

使用する送信器、受信器のモデル名を選択してグループを作成します。ログイン直後の画面で設定を行い ます。他の画面を開いている場合はメニュータブの**|Products|**をクリックして画面を切り替えます。

1. **SELECT A PRODUCT TO ADD** のドロップボックスから送信器、受信器のモデル名を選択します。 **「Hdmi Over IP(500752/753/754/755/756)」**を選び、**[ADD DEVICE]**をクリックします。

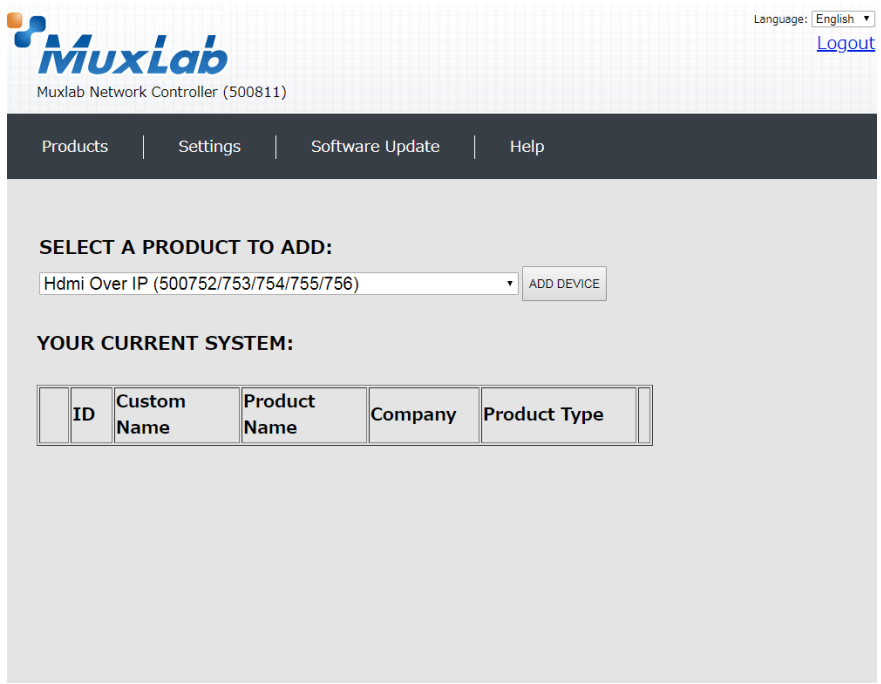

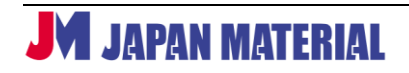

2. 送信器、受信器のグループに名前を付けます。**Custom Name** のフィールドにグループ名を入力し、 **「OK」**をクリックするとグループが保存されます。**[CANCEL]**をクリックすると、グループの作成 をキャンセルし、前の画面に戻ります。

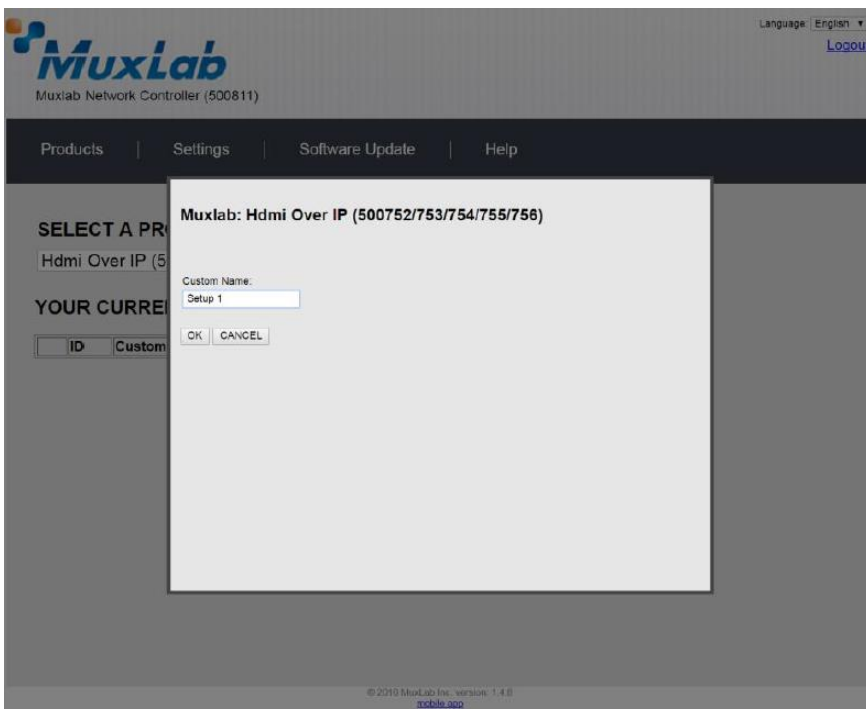

3. 送信器、受信器のグループがネットワークコントローラーに追加されると下のような表示になります。

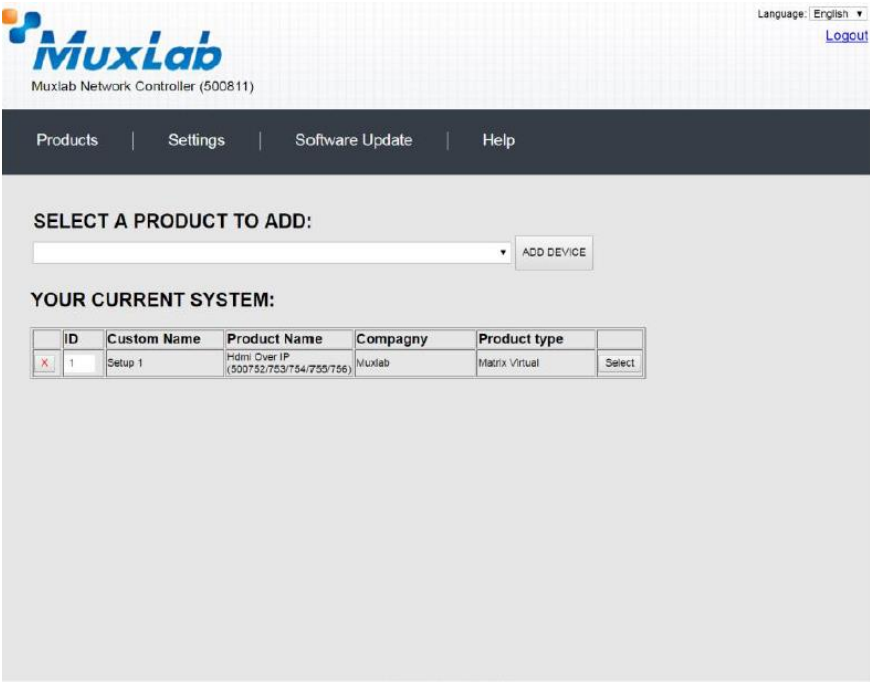

**<ID>**

**ID** にはグループを作成するごとに通し番号が振られます。**ID** の数値は変更することができます。**ID** の 数値を書き換えた後、他の操作をすると、確認ダイアログが表示されるので**[OK]**をクリックして設定 を保存します。**[Cancel]**をクリックすると、元の数値に戻ります。

**<グループの削除>**

**X** をクリックした後、確認ダイアログで**[OK]**をクリックするとグループを削除します。**[Cancel]**を クリックするとグループの削除をキャンセルします。

## <span id="page-8-0"></span>**4-3 送信器、受信器の検出**

ネットワークに接続している送信器、受信器を検出してグループに登録します。

1. **[Select]**をクリックします。過去にグループに登録した送信器、受信器の一覧(デバイスリスト)を 呼び出すか確認するダイアログが表示されます。**[OK]**をクリックするとデバイスリストを呼び出し、 **[Cancel]**をクリックするとデバイスリストを呼び出さずに進めます。(デバイスリストを保存してい ない場合もダイアログは表示されます。**[OK]**、**[Cancel]**のいずれかをクリックします。)

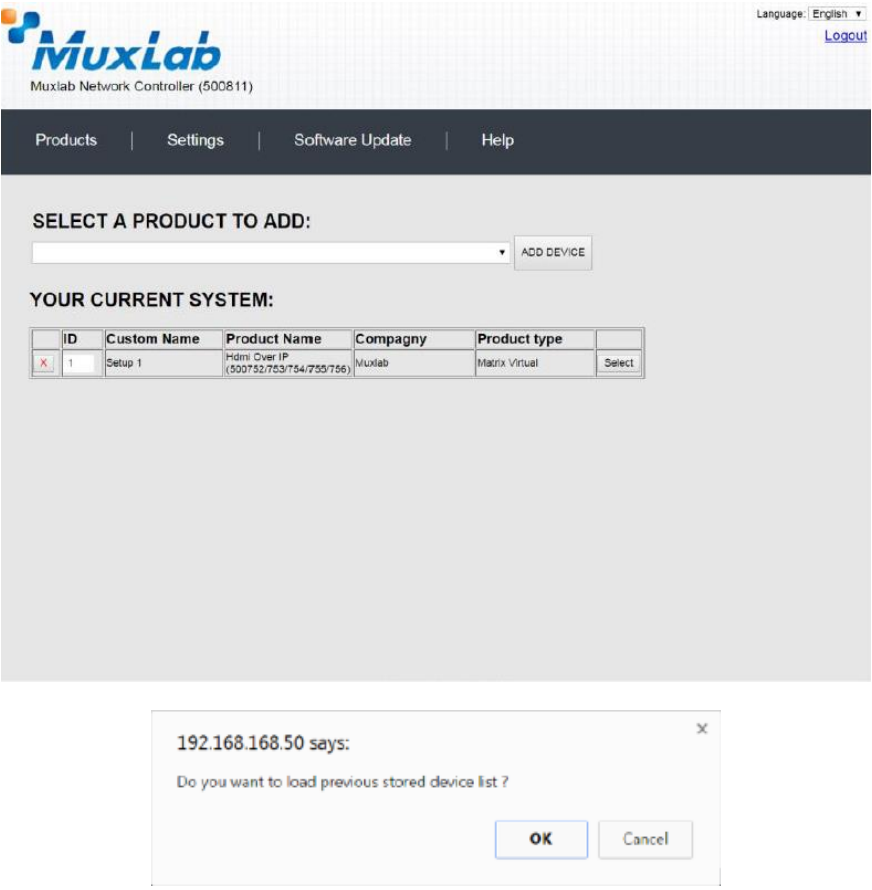

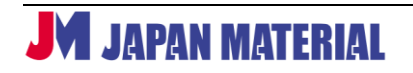

2. **Set-up** タブを開き、ネットワーク内の送信器、受信器を検出します。**「Automatic」**または**「Manual」** にチェックを入れてを選択し、**[Launch discovery]**をクリックして検索します。

「Automatic」は送信器、受信器のディップスイッチの設定を問わず、ネットワーク内の全ての送信 器、受信器を対象に検索します。検出された送信器、受信器はネットワークコントローラーの制御下 に置かれます。「Manual」はディップスイッチの設定を優先します。(Automatic 設定を推奨)

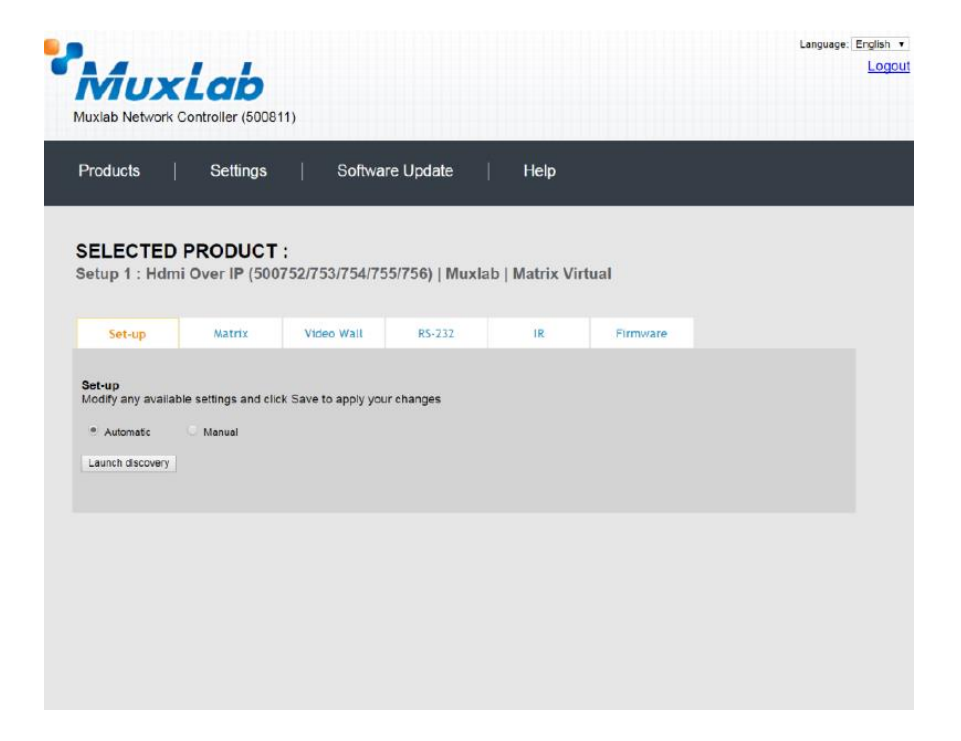

#### 検出された送信器、受信器が一覧で表示されます。

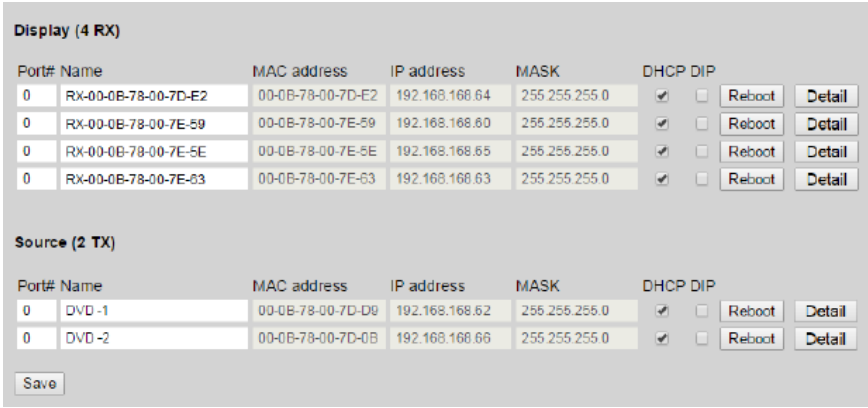

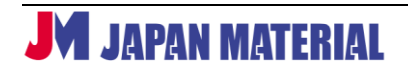

#### **<Name(名前)>**

送信器、受信器に名前を付けることができます。名前には 20 文字以内の半角の英数字のみ使用すること ができます。送信器に接続されたソース機器、受信器に接続された表示機器に合わせて、Media Player、 DVD、Display、Projector などの名前を付けることができます。

名前を変更する場合は **Name** フィールドをクリックして書き換えます。名前を書き換えると背景がオレ ンジ色になります。**[Save]**をクリックして変更を保存します。

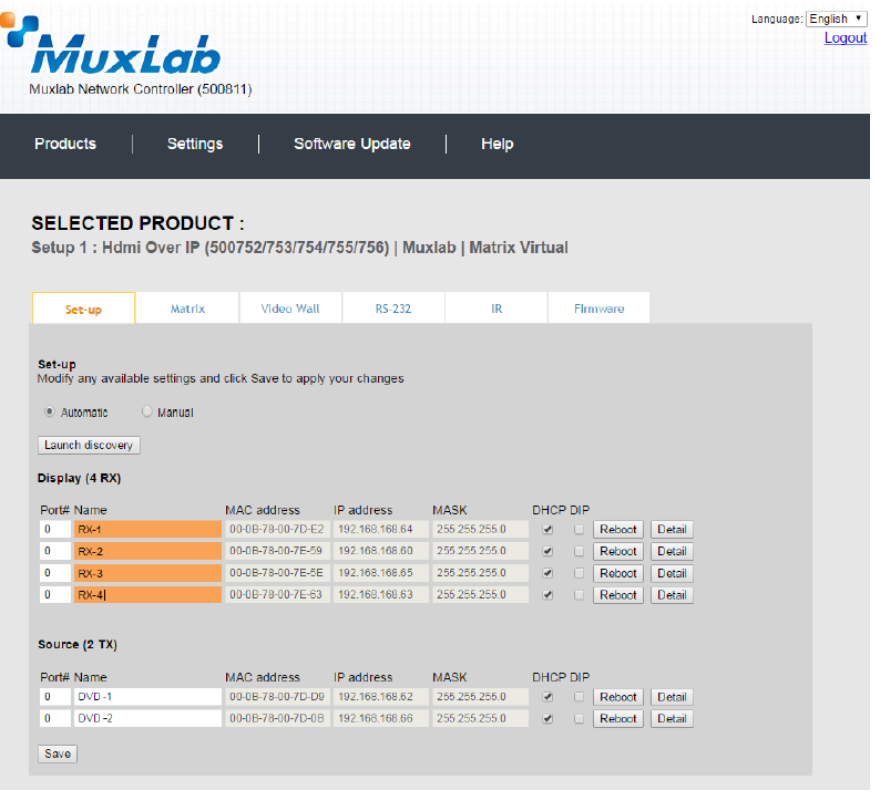

#### 変更が保存されると **UPDATED** と表示されます。

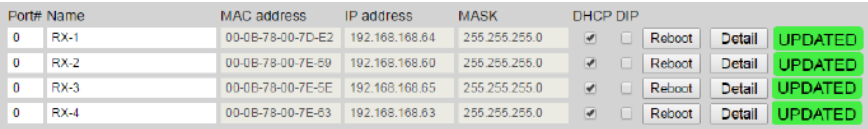

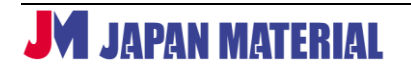

#### **<送信器、受信器の詳細な情報>**

**[Detail]**をクリックすると送信器、受信器の詳細な情報を確認することができます。

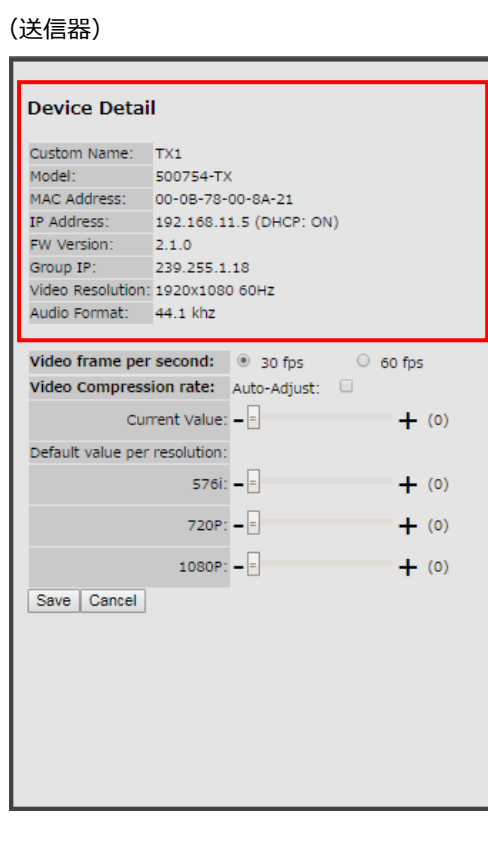

(送信器) (受信器)

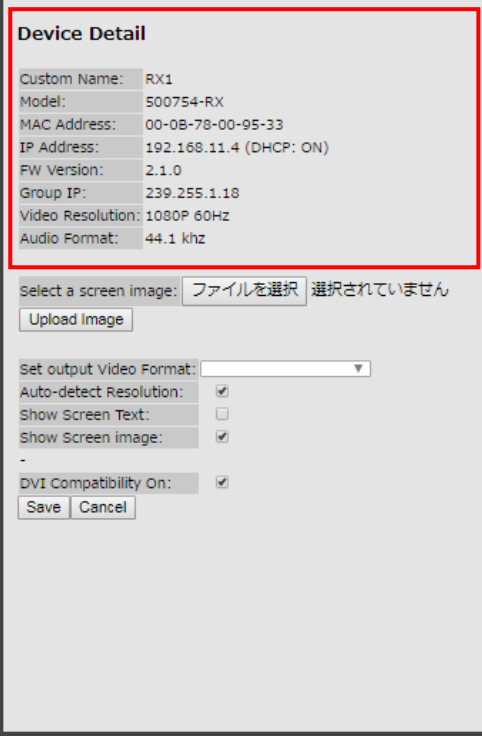

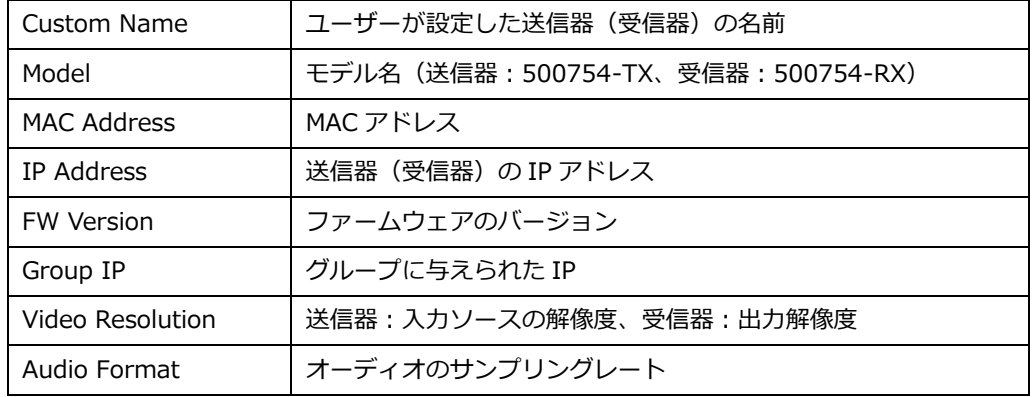

※送信器、受信器ともに以下の項目は本機では使用しません。

## <span id="page-12-0"></span>**4-4 入出力マトリックスの設定**

送信器に入力した映像をどの受信器で表示するのか、送信器と受信器の組み合わせを設定します。ビデオ ウォールの設定を行う場合は、**4-5 ビデオウォールの設定** に進みます。

1. 送信器と受信器の組み合わせの設定は **Matrix** タブで行います。設定はプリセット(最大 20 通り)と して保存し、呼び出すことが出来ます。プリセットは編集、削除が可能です。**Matrix** タブをクリック して開きます。

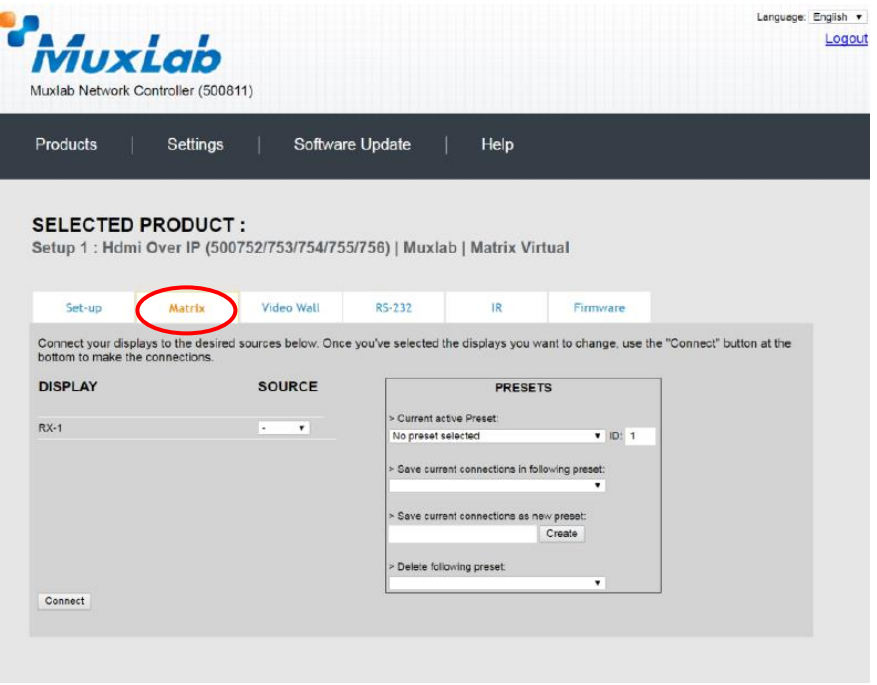

2. 送信器、受信器の組み合わせを設定します。**DISPLAY**(受信器)の名前の右にあるドロップボックス より **SOURCE**(送信器)を選択します。左下の**[Connect]**をクリックすると設定を反映させます。 **[Cancel]**をクリックすると、設定の変更をキャンセルします。

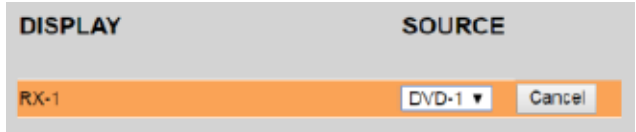

**[Connect]**をクリックして設定を反映させます。設定が正しく保存されると、ドロップボックスの 右側に **SUCCESS** と表示されます。

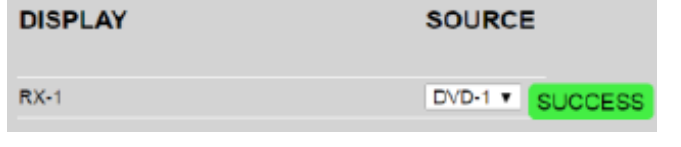

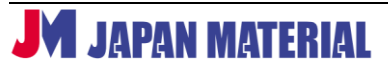

#### **<プリセットの保存>**

プリセットを保存する場合は、**>Save current connection as new preset**(現在の接続を新しい プリセットとして保存)のフィールドにプリセット名を入力し、**[Create]**をクリックします。

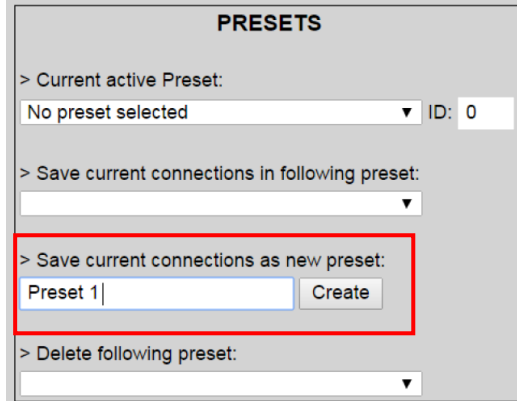

プリセットの保存に成功すると **SUCCESS** と表示され、**Current active Preset**(有効なプリセット) に保存したプリセット名が表示されます。

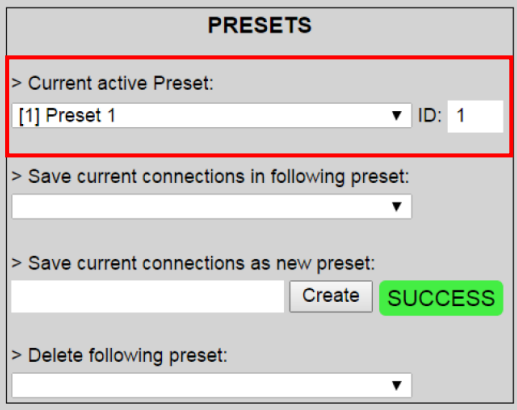

#### **<プリセットの削除>**

プリセットを削除するには、**>Delete following preset**(次のプリセットを削除)から削除するプリ セット名を選択します。

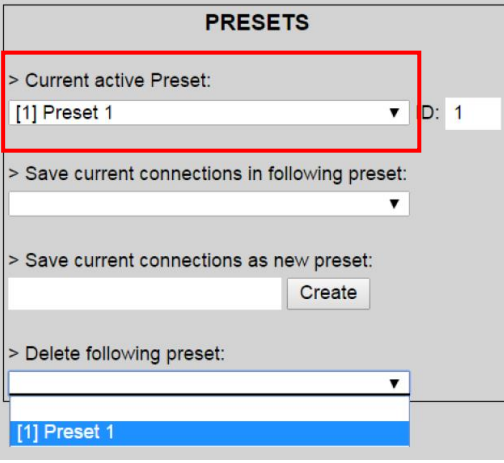

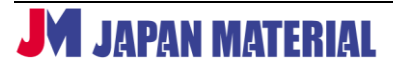

確認ダイアログで**[OK]**をクリックすると削除を実行します。**[Cancel]**をクリックするとプリセット の削除をキャンセルします。

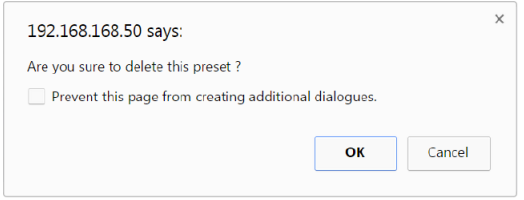

プリセットの削除を完了すると、**SUCCESS** と表示されます。

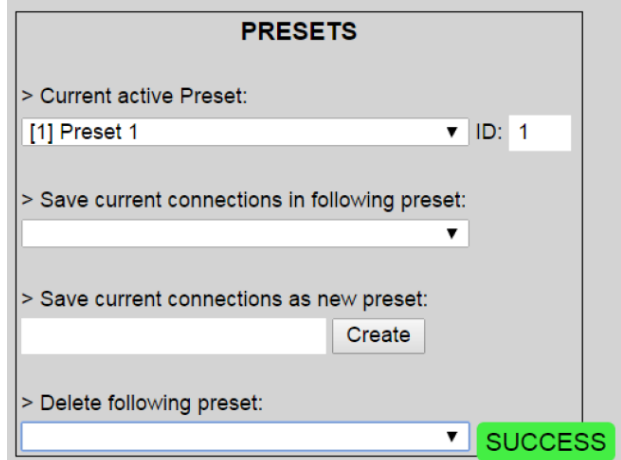

**<プリセットの上書き>**

現在の送信器、受信器の組み合わせの設定を保存済みのプリセットに上書きすることができます。 **>Save current connection in following preset**(現在の接続状況を次のプリセットに保存)より

上書きするプリセット名を選択します。

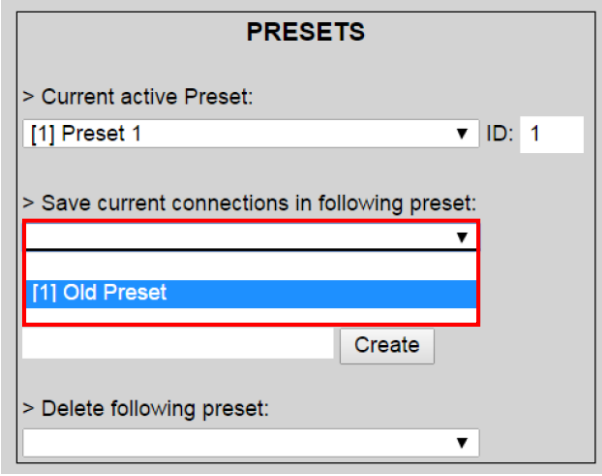

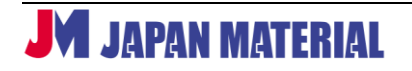

現在の設定がプリセットに上書きされ、**SUCCESS** と表示されます。(プリセット名を選択すると、即時 上書きを実行します。)

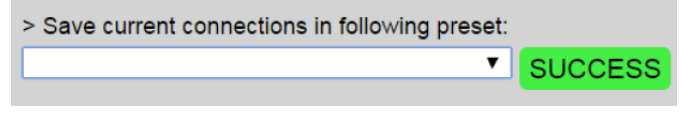

#### **<プリセットの呼び出し>**

保存済みのプリセットを呼び出すには、**>Current active Preset**(現在、有効なプリセット)より プリセット名を選択し、確認ダイアログで**[OK]**をクリックします。**[Cancel]**をクリックするとプリ セットの呼び出しをキャンセルします。プリセットの呼び出しに成功すると **SUCCESS** と表示されます。

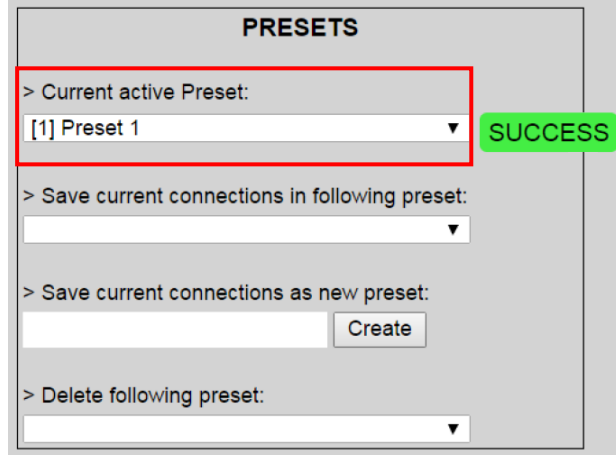

### <span id="page-15-0"></span>**4-5 ビデオウォールの設定**

ビデオウォールの設定を行う場合は Video Wall タブをクリックし、3 つのステップで設定を行います。 (Video Wall タブの最上部にあるメニューについては **4-5-6 Video Wall タブのメニュー** 参照)

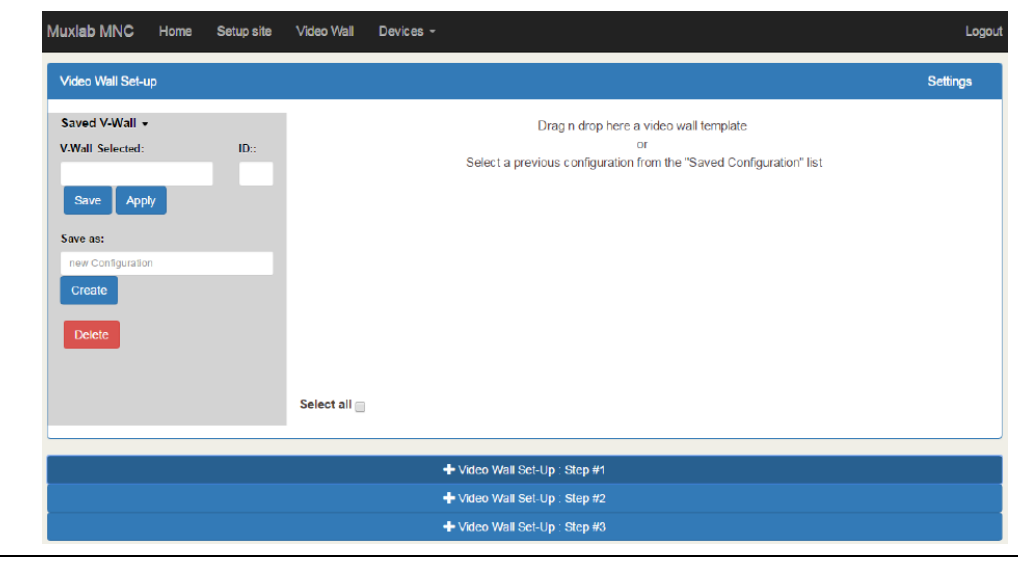

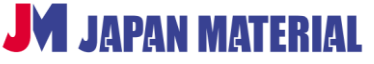

## <span id="page-16-0"></span>**4-5-1 ステップ 1:ビデオウォールパターンの設定**

**Video Wall Set-Up:Step#1** をクリックするとビデオウォールのパターンが表示されます。

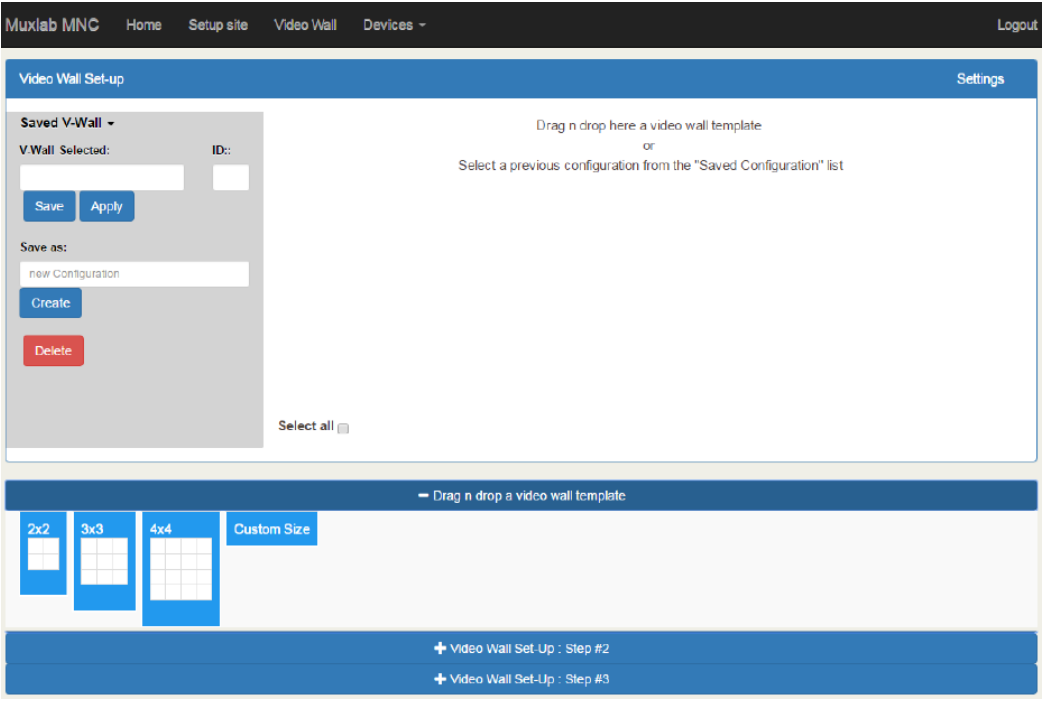

ビデオウォールのパターン(**2x2**、**3x3**、**4x4**、**Custom Size**)を表示ペインにドラッグ&ドロップして 登録します。縦横のディスプレイの台数を任意に設定する場合は **Custom Size** を使用します。

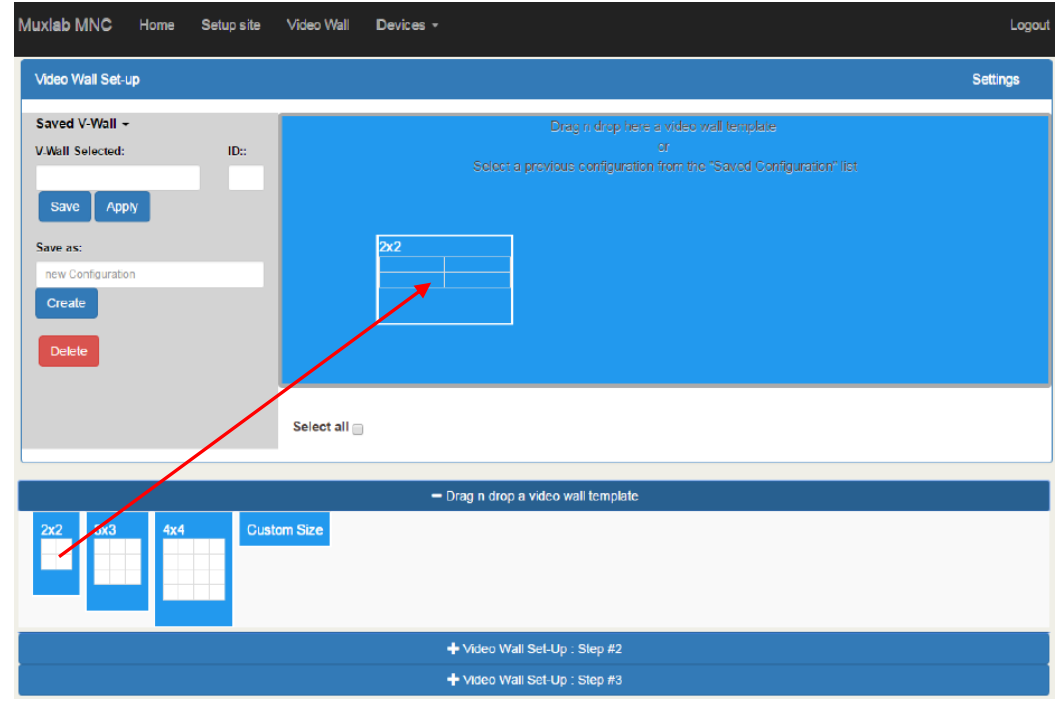

ディスプレイサイズを入力するダイアログが表示されます。**Unit of measure** ではサイズの単位を選択 します。インチを使用する場合は **inch** のまま、**Screen diagonal length** のボックスにディスプレイの サイズを入力し、**[OK]**をクリックします。

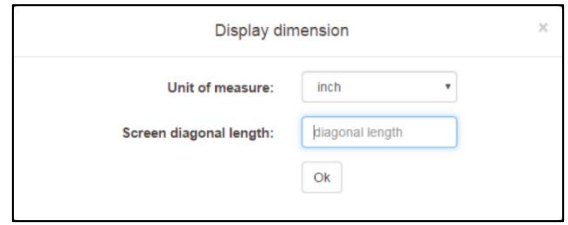

**Custom Size** を使用する場合は、ディスプレイの数、サイズを入力するダイアログが表示されます。 **#Displays Horizontally** にディスプレイの横方向の台数を、**#Displays vertically** に縦方向の台数を 入力し、**Screen diagonal length** にサイズを入力して、[OK]をクリックします。

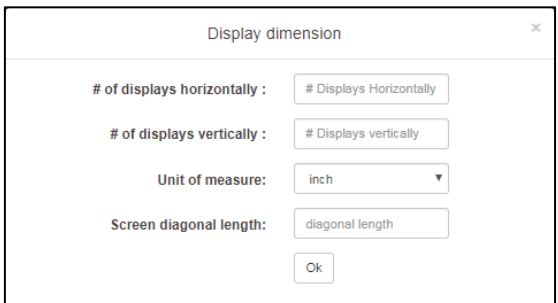

2x2 のビデオウォールのパターンを登録した場合、下のような表示になります。

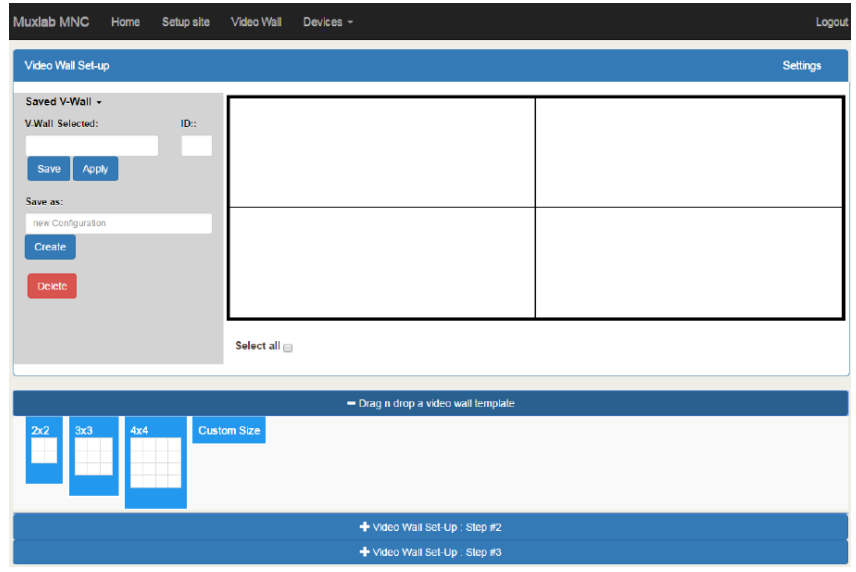

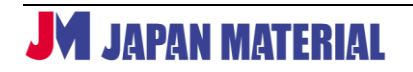

### <span id="page-18-0"></span>**4-5-2 ステップ 2:ディスプレイ(受信器)の割当**

- 1. **+Video Wall Set-Up:Step #2** をクリックし、ビデオウォールに割り当てるディスプレイ(受信 器)をクリックして選択します。選択されたディスプレイは背景が青色になります。
- 2. 選択したディスプレイをビデオウォールのどこに配置するのか選択します。ビデオウォールのいずれ かのセルをクリックするとディスプレイが配置されます。
- 3. 残りのディスプレイも同様に、ディスプレイをビデオウォールに配置します。

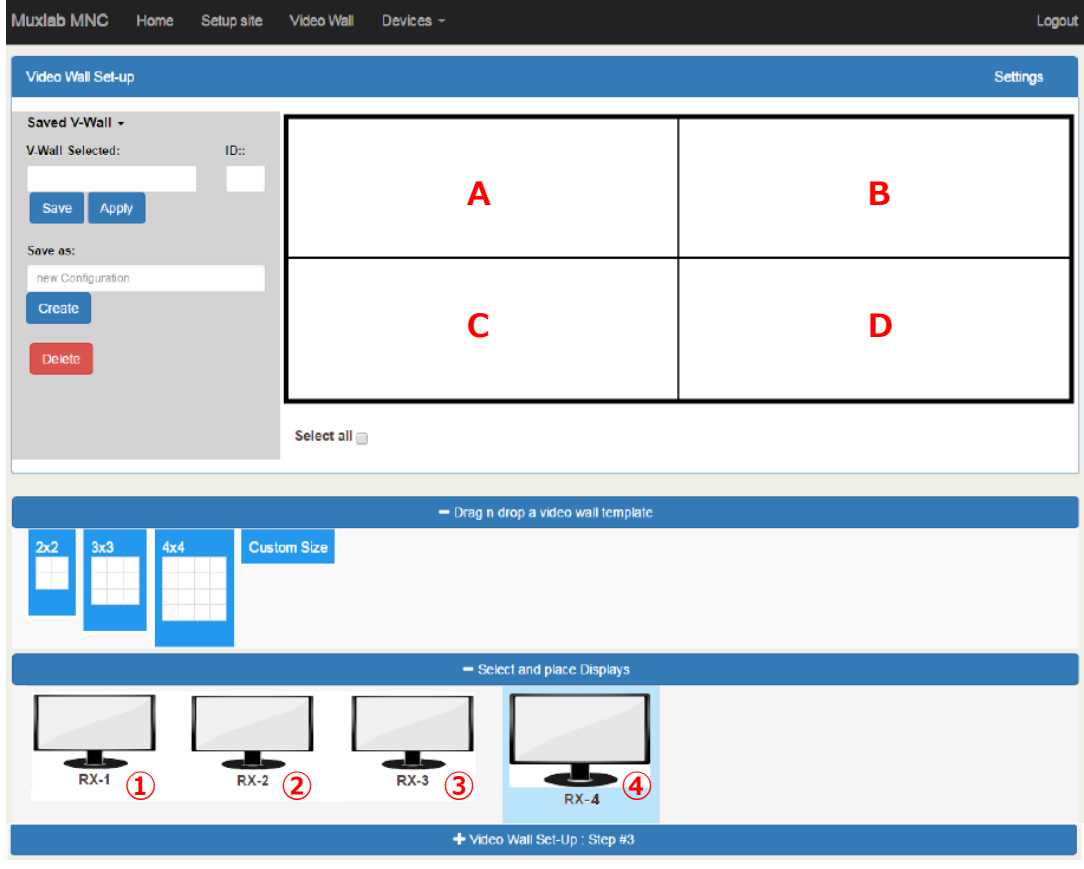

下の例のように配置するには、上の画面で①⇒C、②⇒B、③⇒A、④⇒D の順にクリックします。

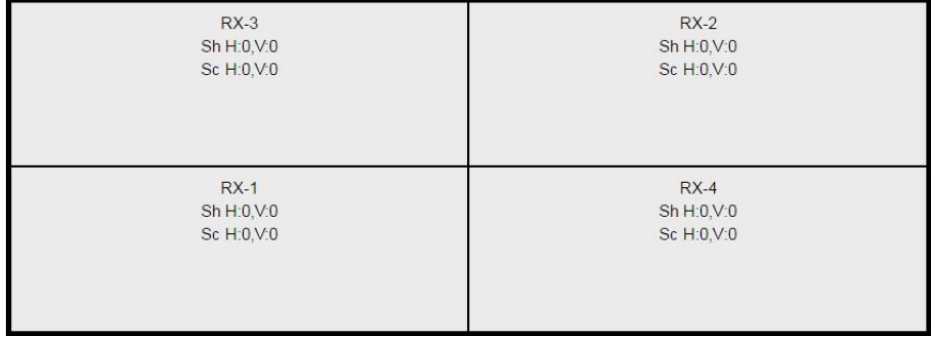

**JM JAPAN MATERIAL** 

#### <span id="page-19-0"></span>**4-5-3 ステップ 3:ソース(送信器)の割当**

- 1. ソース(送信器)をディスプレイ(受信器)に割り当てていきます。**+Video Wall Set-Up:Step #3** をクリックして、ソース(送信器)を表示します。
- 2. ソースをビデオウォールのどこに割り当てるのか(どのディスプレイに割り当てるのか)を決めます。 ディスプレイが割り当てられたビデオウォールのいずれかのセルをクリックします。全画面に跨いで 表示をする場合は、セルの下にある「**Select all**」にチェックを入れます。
- 3. 割り当てるソースをクリックして選択します。
- 4. 残りのソースも同様に割り当てます。

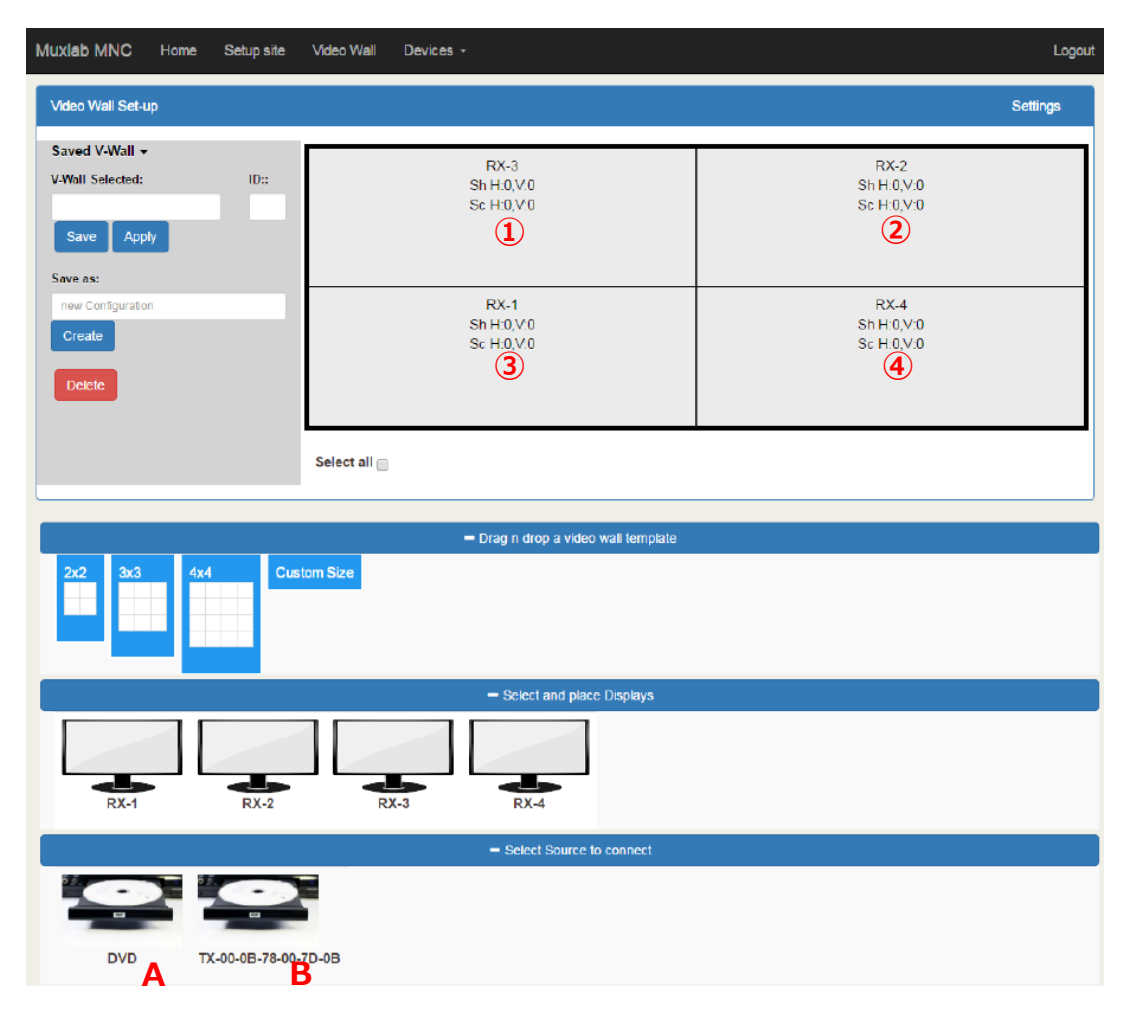

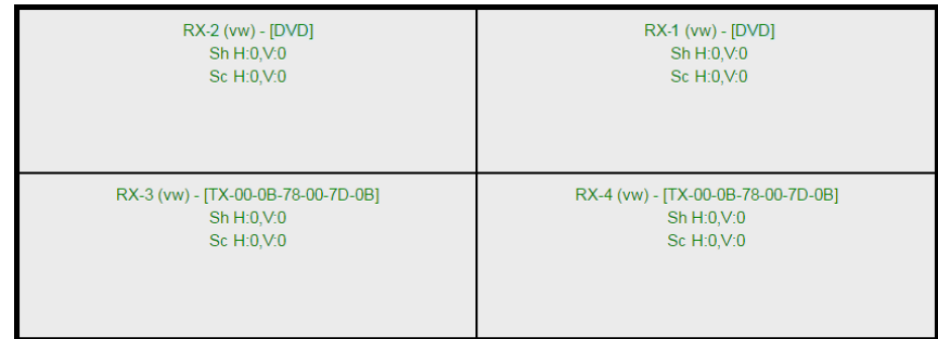

下の例のように割り当てるには、①>A、②>A、③>B、④>B の順にクリックします。

## <span id="page-20-0"></span>**4-5-4 ディスプレイサイズ、ベゼルサイズの設定**

ディスプレイサイズとベゼルサイズの設定は、Video Wall タブの右上にある **Settings** をクリックし、 **Show** をクリックして表示される表示設定のオプションメニューで行います。オプションメニューは **Settings** >**Hide** の順にクリックすることで非表示にすることができます。(ビデオウォールは同じ仕様 のディスプレイで構成することを前提としています。ディスプレイに個別のサイズ、ベゼルサイズを設定 することはできません。)

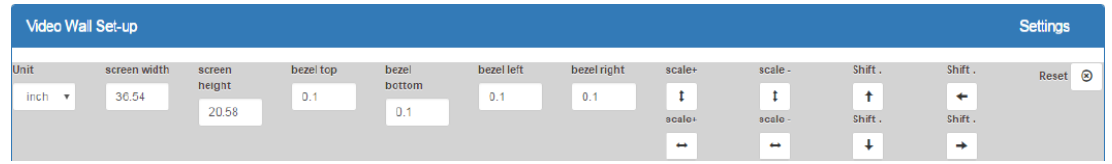

**<ディスプレイサイズ>**(Unit、screen width/height)

ビデオウォール登録時に入力したディスプレイサイズから自動的に入力されますが、マニュアルで変更 することもできます。**Unit** ではディスプレイサイズの単位(inch、または cm)を選択します。**screen width** はディスプレイの幅を、**screen height** はディスプレイの高さを表します。

#### **<ベゼルサイズ>**(bezel top/bottom/left/right)

ベゼルのサイズを表します。**bezel top**(上側のベゼル)、**bezel bottom**(下側のベゼル)、**bezel left** (左側のベゼル)、**bezel right**(右側のベゼル)は初期設定で 0.1 インチ(単位を inch に設定している 場合)に設定されています。ベゼルサイズの値は変更することができます。

#### **<表示の拡大/縮小、表示位置の調整>**(Scale、Shift)

1 つ、または複数のディスプレイの表示を拡大、縮小することができます。また表示の位置を上下左右に 移動させて調整することができます。ディスプレイを選択し、**Scale(↕+/↕-)**をクリックすると縦方向 拡大/縮小、**Scale(↔+/↔-)**をクリックすると横方向に拡大/縮小します。**Shift(↑/↓/←/→)**で

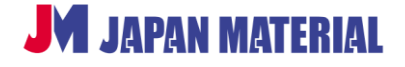

表示位置を調整します。**[Reset]**をクリックすると Scale/Shift で設定した内容がリセットされますが、 **Unit**、**screen width**、**screen height**、及び **bezel** の設定値はリセットされません。

### <span id="page-21-0"></span>**4-5-5 ビデオウォール設定の保存**

ビデオウォールの設定は名前を付けて保存することができます。複数のビデオウォールの設定を保存し、 呼び出して切り替えることができます。ビデオウォールタブの左側のメニューで設定の保存、呼び出し、 実行、削除の操作を行います。

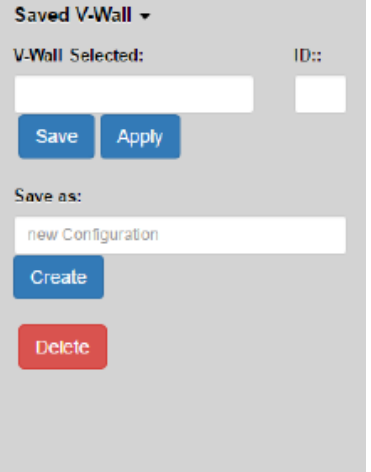

#### **<ビデオウォール設定の保存>**

**Save as** に名前を入力し、**[Create]**をクリックして保存します。 保存されると **V-Wall Selected** に実行中のビデオウォールとし て名前が表示されます。**ID** には通し番号が入り、保存されます。 **ID** を書き換え、**[Save]**をクリックすると上書き保存されます。 (ID に使用できるのは未使用の番号のみです。)

**<ビデオウォール設定の呼び出し、実行> Saved V-Wall▼**をクリックして保存した設定を呼び出します。 呼び出した設定は**[Apply]**ボタンをクリックして実行します。

#### **<ビデオウォール設定の削除>**

保存した設定を呼び出し、**[Delete]**をクリックすると確認のダイアログが表示され、**[OK]**をクリック すると削除を実行し、**[Cancel]**をクリックすると削除を中止します。

## <span id="page-21-1"></span>**4-5-6 Video Wall タブのメニュー**

Video Wall タブ上部のメニューをクリックすると下記の操作が可能です。

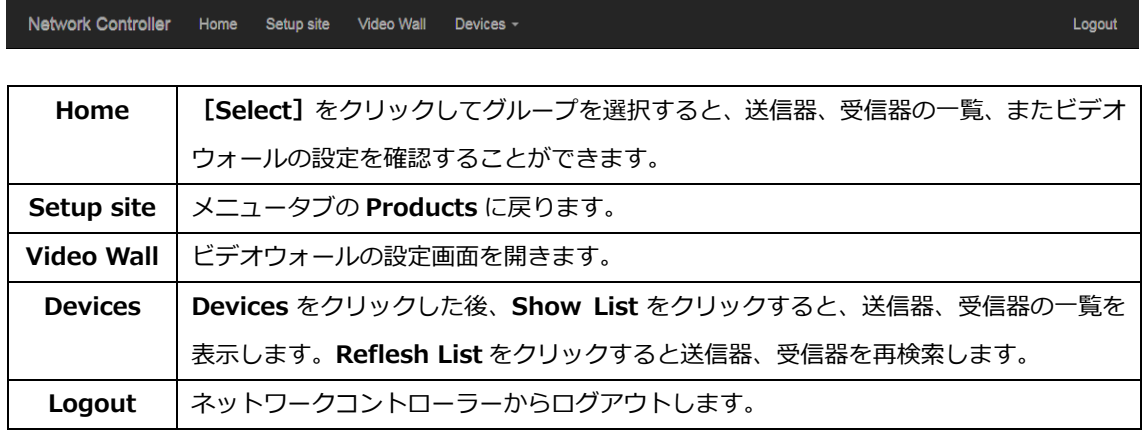

#### <span id="page-22-0"></span>**4-6 シリアルコマンドの送信**

ネットワークコントローラーを介して、任意の送信器、受信器へシリアルコマンドを送信することができ ます。RS-232 タブより実行します。またシリアルコマンドは、送信器、受信器に接続したコンピューター から送信することもできます。

#### <span id="page-22-1"></span>**4-6-1 ネットワークコントローラーからの送信**

- 1. ネットワークコントローラを介してシリアルコマンドを送信する場合、はじめにシリアルコマンドを 送信する送信器、受信器を選択します。**Select a device** のドロップボックスで選択します。
- 2. **Baud rate** のドロップボックスよりボーレートを選択し、**IP Feedback** フィールドにネットワーク コントローラーの IP アドレスを入力します。[Save] をクリックすると、ボーレート、IP Feedback の設定を保存します。設定は **Select a device** で選択した送信器、受信器に紐付けされます。(保存 後は **Select a device** より再度、送信器、受信器を選択して設定を呼び出します。)
- 3. シリアルコマンドの送信先を選択すると **Data to send in HEX** フィールドが有効になります。例で は **DVD-1**(送信器に接続したソース機器)が選択されています。**Data to send in HEX** フィールド には 16 進数でコマンドを入力します。入力したシリアルコマンドは、ネットワークコントローラから イーサネットスイッチを介して送信器に送られ、送信器から DVD-1 に送られます。

**Data feedback received in HEX** フィールドには、送信器、受信器からネットワークコントローラーに フィードバックされたコマンドが表示されます。

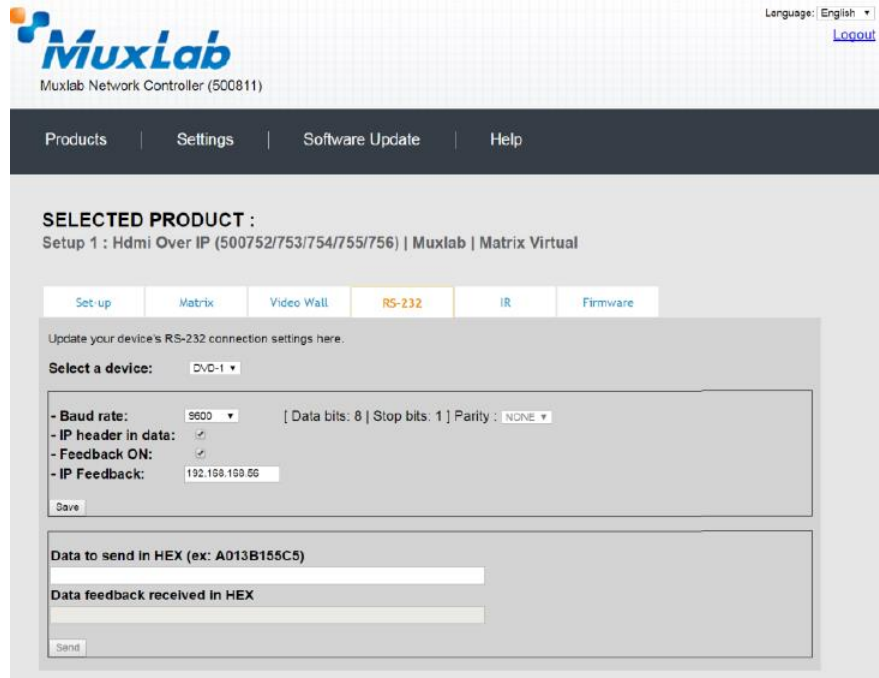

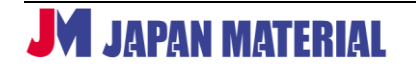

### <span id="page-23-0"></span>**4-6-2 コンピューターからの送信**

コンピューターから任意の送信器、受信器にシリアルコマンドを直接送信する場合は、パススルーの設定 を行う必要があります。

- 1. ローカルデバイス(コンピューターに接続した送信器、受信器)に遠隔デバイス(シリアルコマンドの 送信先)の IP アドレスを通知します。**Select a device** でローカルデバイスを選択し、**IP Feedback** フィールドには遠隔デバイスの IP アドレスを入力し、**[Save]**をクリックして保存します。
- 2. 遠隔デバイスのフィードバックが必要な場合は、遠隔デバイスにローカルデバイスの IP アドレスを 通知します。**Sselect a device** で遠隔デバイスを選択し、**IP Feedback** フィールドにローカルデバ イスの IP アドレスを入力し、[Save]をクリックして保存します。

## <span id="page-23-1"></span>**4-7 IR 信号の送信**

ネットワークコントローラから送信器、受信器に IR コマンドを送信することができます。IR タブより実 行します。また、送信器に接続されたソース機器を、受信器側からソース機器のリモコンで遠隔操作する こと(受信器から送信器に直接 IR コマンドを送信)もできます。

## <span id="page-23-2"></span>**4-7-1 ネットワークコントローラーからの送信**

- 1. ネットワークコントローラから IR コマンドを送信する場合、はじめに IR コマンドを送信する機器を 選択します。**Select a device** のドロップボックスより選択します。
- 2. IR コマンドの送信先を選択すると、**Data to send in HEX** フィールドが有効になります。 例では、 選択されたデバイスとして **DVD-1** が選択されています。IR コマンドは、ネットワークコントローラ からイーサネットスイッチを介して送信器に伝送され、送信器に接続した IR エミッターより DVD-1 に送信されます。

**IR code received in HEX** フィールドには、リモコンから IR センサーを介して伝送された IR コマンド が表示されます。

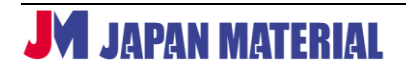

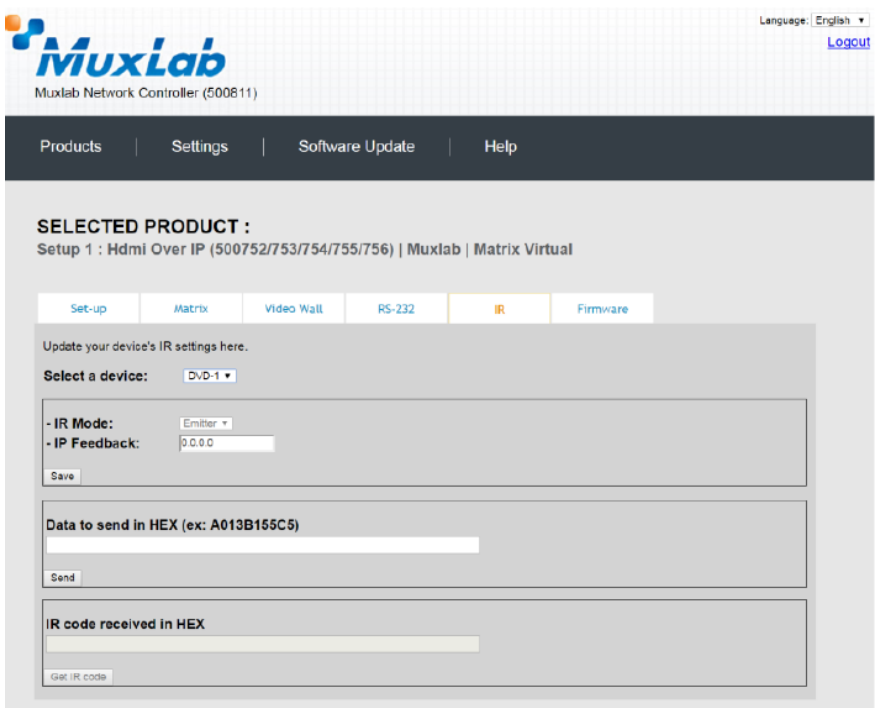

### <span id="page-24-0"></span>**4-7-2 受信器から送信器への送信**

送信器に接続されたソース機器を、ソース機器のリモコンで受信器側から遠隔操作する(受信器から送信 器に直接 IR コマンドを送る) 場合は、IR 信号のパススルーを設定する必要があります。

受信器に送信器の IP アドレスを通知します。**Select a Device** のドロップボックスで受信器を選択し、 **IP Feedback** フィールドに送信器の IP アドレスを入力して、**[Save]**をクリックして設定を保存します。

## <span id="page-24-1"></span>**4-8 ファームウェアのアップデート**

送信器、受信器のファームウェアをアップデートをする場合は、Firmware タブより実行します。

- 1. **Display(RX)**(=受信器)、または **Source(TX)**(=送信器)を選びます。
- 2. Choose File (ファイルを選択) をクリックしてアップデートファイルを選択します。
- 3. [Apply]ボタンの下に表示された機器の一覧より、アップデートする機器を選び(チェックボックス にチェックを入れ)、**[Apply]**をクリックして更新を実行します。

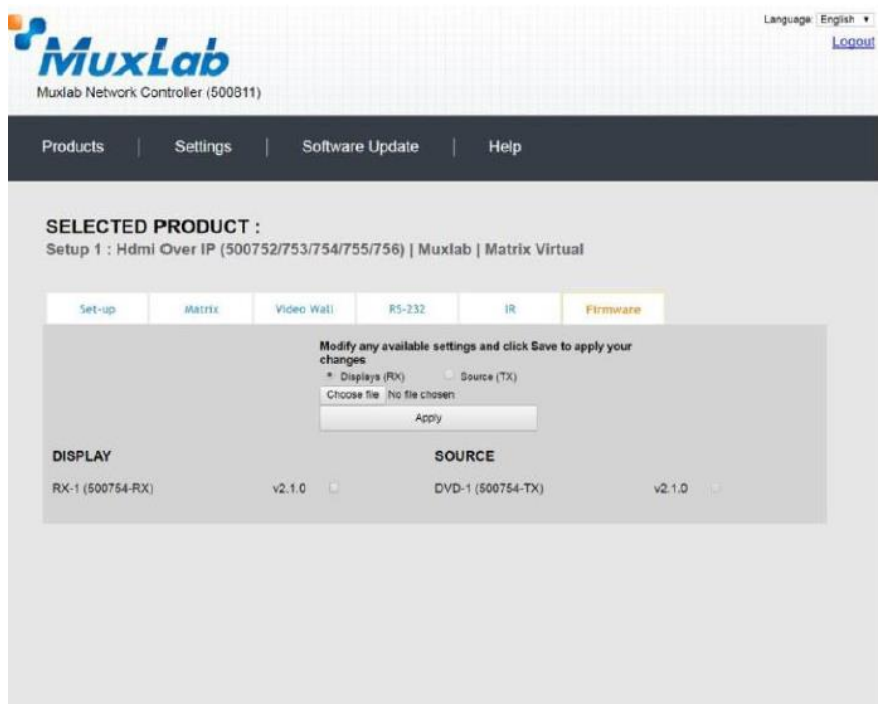

## <span id="page-25-0"></span>**4-9 メニュータブ**

本項ではメニュータブの機能について説明します。

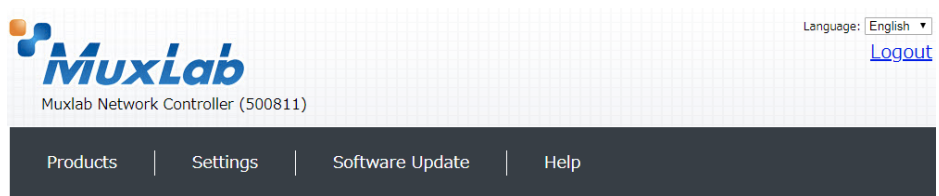

## <span id="page-25-1"></span>**4-9-1 Products**

ネットワークコントローラーにログインすると始めに表示されます。製品グループの登録を行います。 (**4-2 製品グループの登録** 参照)

## <span id="page-25-2"></span>**4-9-2 Settings**

Network タブではネットワークコントローラーの IP アドレス等の設定を行います。Administration タブ ではユーザーアカウントの管理やバックアップ、ログの確認などを行うことができます。

・Network タブ

Network タブでは、ネットワークコントローラの IP アドレス、ネットワークマスク、ルーターのアド レスを変更可能です。また DHCP を有効または無効に設定できます。設定変更後は**[Save]**をクリック して設定を反映させます。

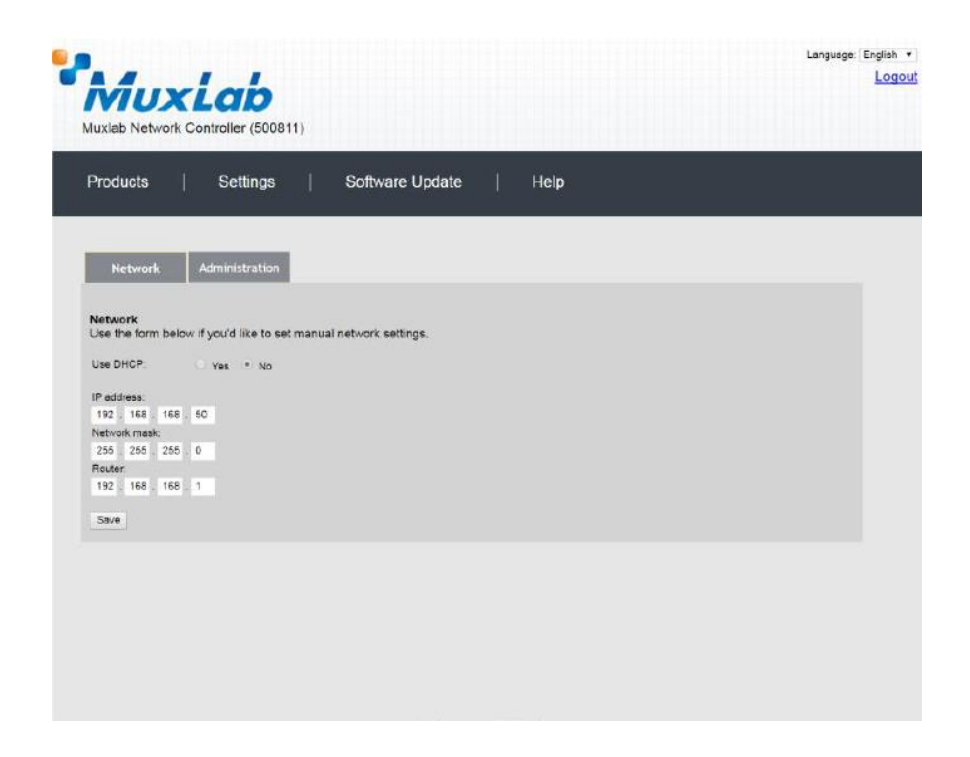

・Administration タブ

Administration タブではユーザーアカウントの作成と削除、パスワードの変更、データの復旧、データ のバックアップ、およびログの取得が可能です。

(1) User Accounts (ユーザーアカウントの管理)

#### **<新規アカウントの作成>**

新規でアカウントを作成する場合は、**User Name** にユーザー名、**new password** にパスワード、 **Confirm new password** にもう一度パスワードを入力し、**User Type** は **Administrator**、また は **Operator** から選び、**[Create]**をクリックして作成します。Administrator は全ての設定の変 更が可能です。Operator は、Administrator が保存したビデオウォールの設定を切り替える(呼び 出す)操作のみ可能です。

#### **<アカウントの削除>**

 アカウントを削除する場合は **Create a new User Account Or select a User to Edit** より削除 するアカウントを選択し、**[Delete]**をクリックすると削除されます。

#### **<パスワードの変更>**

 **Create a new User Account Or select a User to Edit** よりパスワードを変更するアカウント を選択し、**new password** に新しいパスワード、**Confirm new password** にもう一度、新しい パスワードを入力し、**[Update]**をクリックするとパスワード変更が実行されます。

(2) Restore data/Backup data (データの復旧/データのバックアップ)

#### **<データのバックアップ>**

Backup data にある**[Backup]**をクリックすると現在の各種の設定状況をバックアップすること ができます。**[Backup]**をクリックするとネットワークコントローラーからバックアップファイル をダウンロードします。ブラウザーによって挙動が異なりますが、保存場所を指定して保存、また はダウンロードフォルダーに保存されます。

#### **<データの復旧>**

データのバックアップで保存したバックアップファイルを使用して、ネットワークコントローラー の各種設定を復旧します。**[Choose File**(ファイルを選択)**]**よりバックアップファイルを選択し、 **[Restore]**をクリックして復旧します。

(3) Get Logs (ログの取得)

**[Download Logs]**をクリックするとネットワークコントローラーからログ情報をダウンロード することができます。**[Delete Logs]**をクリックするとログ情報の削除ができます。

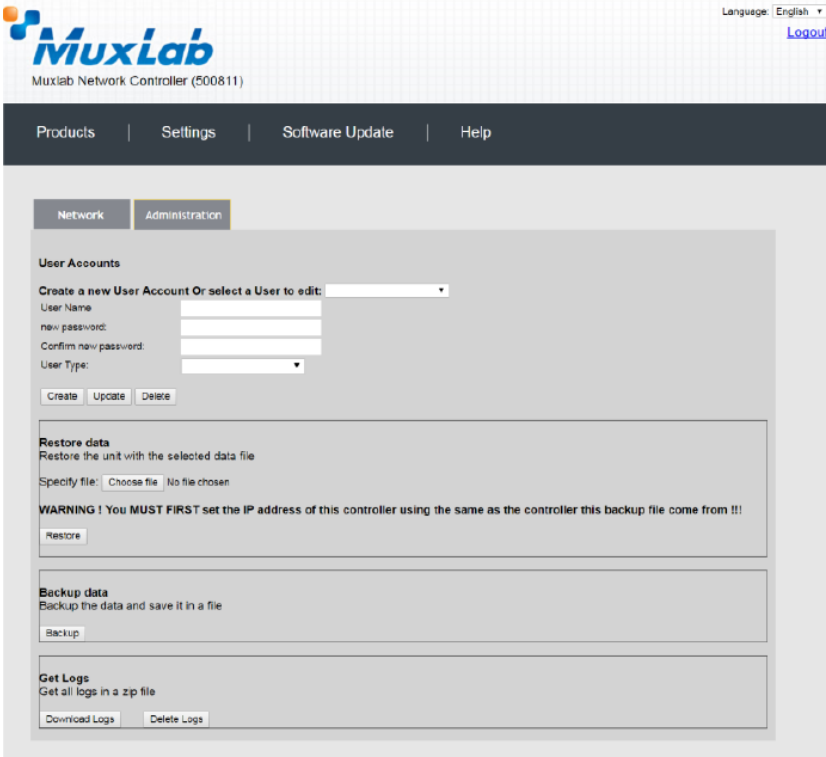

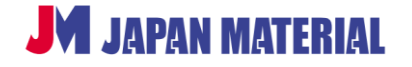

## <span id="page-28-0"></span>**4-9-3 Software Update**

ネットワークコントローラのソフトウェア(ファームウェア)をアップデートします。ソフトウェアは、 下記の弊社ホームページよりダウンロードすることができます。

MuxLab 製品 ソフトウェアとドライバー

[https://jmgs.jp/support/downloads/driver\\_manual/muxlab\\_driver.html](https://jmgs.jp/support/downloads/driver_manual/muxlab_driver.html)

- 1. ソフトウェアをダウンロードしてコンピューターに保存します。
- 2. **[Choose File**(ファイルを選択)**]**でソフトウェアを選択し、**[Update]**をクリックして実行します。

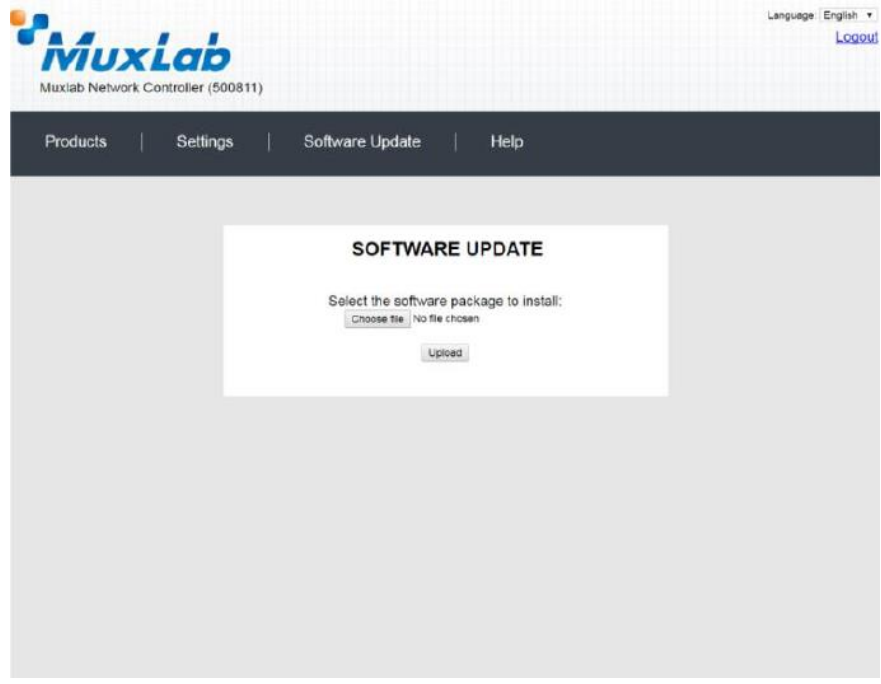

#### <span id="page-28-1"></span>**4-9-4 Help**

Help タブには本製品の製造メーカーである MuxLab 社の情報が表示されますが、本製品に関するお問い 合わせは、MuxLab 社製品の国内正規代理店ジャパンマテリアル株式会社までご連絡ください。

ジャパンマテリアル株式会社 サポート・修理受付 https://jmgs.jp/support/repair.html

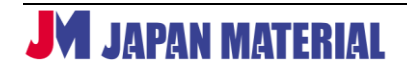